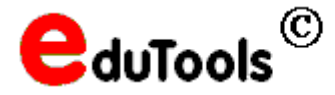

# **eRemote – Raumbezogene Bildschirmübertragung, raumbezogenes Imaging**

Mit eRemote können Lehrer die Arbeitsstationen in dem Raum fernverwalten, in dem sie gerade unterrichten. Es werden alle Arbeitsstationen angezeigt sowie die Benutzer an den jeweiligen Arbeitsstationen. Die Arbeitsplätze der angezeigten Benutzer können fernverwaltet werden (Bildschirm holen, Arbeitsstation fernsteuern).

Außerdem kann man für Arbeitsstationen im Raum einstellen, dass beim nächsten Start ein Image aufgespielt wird.

# **Programm-Voraussetzungen**

- Das Programm setzt voraus, dass die Computer als Workstation-Objekte registriert sind, so wie dies in der Musterlösung vorgesehen ist. Dabei ist für jeden Raum eine eigene organisatorisch Einheit mit dem Raumnamen einzurichten, in dem alle Rechner dieses Raums als Workstation-Objekte untergebracht sind.
- ZENWorks for Desktop 4 (in der Musterlösung 2 enthalten). Novell-Client mit Novell Workstation Manager und Remote Management (wie in der Installationsanleitung zur Musterlösung 2 beschrieben).

品 WORKSTATIONS 唱 EDV1  $\pm$  R001  $\bigotimes$ P01 R001 **QDP02 R001**  $\bigotimes$ PL R001 **程 R307** ·喔 R422

#### *Die genannten Voraussetzungen sind in einer ordnungsgemäß installierten Musterlösung 2 ohne weitere Arbeiten erfüllt.*

## **Installation**

Das Programm benötigt keine Installation. Entpacken Sie eRemote.zip in einen Ordner im Programmverzeichnis des Servers (z.B. K:\EduTools\EduRemote). eRemote.exe kann direkt ausgeführt werden, es empfiehlt sich jedoch, ein Anwendungsobjekt zu erstellen.

- Erstellen Sie ein einfaches Anwendungsobjekt (ohne AOT) mit dem Namen *eRemote*
	- Anwendungssymboltitel: Bildschirmübertragung
	- Ordner: Programme im Netz/Bildschirmübertragung
	- Verknüpfungen: Lehrer.Unterricht mit App.Launcher und Startmenü
	- Allgemein/Dateirechte: /pgm/edutools/EduRemote mit Lesen und Dateiabfrage
- *Lehrer* müssen als Fernoperatoren von *Workstations* eingerichtet sein. Siehe Fernoperatoren.pdf

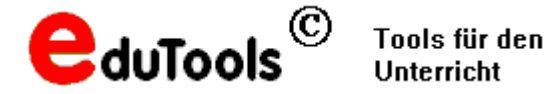

### **Besondere Einstellungen (nur in Ausnahmefällen notwendig)**

Wenn Sie besondere Einstellungen vornehmen wollen, dann müssen Sie im Programmverzeichnis die Datei eRemote.ini anlegen. In dieser Datei können Sie die im Folgenden beschriebenen Einstellungen eintragen.

#### • **Bildschirmübertragung und Fernsteuerung**

Nach Voreinstellung kann mit dem Programm die Bildschirmübertragung gesteuert werden. Wenn Sie die Schülerplätze auch fernsteuern wollen, so tragen Sie in der Sektion [Einstellungen] ein:

[Einstellungen] Action=2

Mit Action=1 (Voreinstellung) ist nur die Bildschirmürbetragung steuerbar. Mit Action=2 ist die Bildschirmübertragung und die Fernsteuerung möglich.

#### • **Benutzer, deren Arbeitsstation ferngesteuert werden kann**

Nach Voreinstellung werden nur Schüler bei den Arbeitsstationen angezeigt. Diese Einstellung kann geändert werden mit dem folgenden Eintrag unter [Einstellungen]

[Einstellungen] Base=

Mögliche Einstellungen:

Base=Unterricht Alle Benutzer unterhalb von Unterricht können fernverwaltet werden. Base=[Root] Alle Benutzer können fernverwaltet werden

#### • **Erlaubte Benutzer für das Programm eRemote**

Nach Voreinstellung können Benutzer aus Dienste und aus Lehrer.Unterricht dieses Programm benutzen. Sie können die Einstellungen ändern. Fügen Sie in eRemote.ini eine Sektion [Verwalter] ein mit den folgenden Schlüsseln:

[Verwalter] Users1=Lehrer.Unterricht Users2=Dienste Users3=

Tragen Sie die Organisation oder organisatorische Einheit ein, deren untergeordnete Benutzer das Programm benutzen dürfen. Abgebildet ist die Voreinstellung. Bei Benutzern aus einem anderen Context, der nicht der Einstellung in der INI-Datei oder der Voreinstellung entspricht, wird eRemote sofort beendet.

#### • **Beschränkung von eRemote auf bestimmte Arbeitsplätze.**

Nach Voreinstellung können die berechtigten Benutzer diese Programme an allen Arbeitsstationen benutzen. Sie können die Einstellungen aus Sicherheitsgründen ändern. Fügen Sie in eRemote.ini eine Sektion [IPRestrict ] ein mit den folgenden Schlüsseln:

[IPRestrict] IP1=10.1.10.5 IP2=10.1.10.2 usw.

Es können beliebig viele Rechner aufgeführt werden. Tragen Sie hier z.B. die IPs der Lehrerarbeitsplätze ein. Wenn die IP-Adresse einer Arbeitsstation nicht mit einer IP aus dieser Liste übereinstimmt, so wird das Programme eRemote sofort beendet.

#### **Um Standardwerte wieder herzustellen können Sie einfach den entsprechenden Schlüssel löschen. Dann wird interne Standardwert benutzt.**